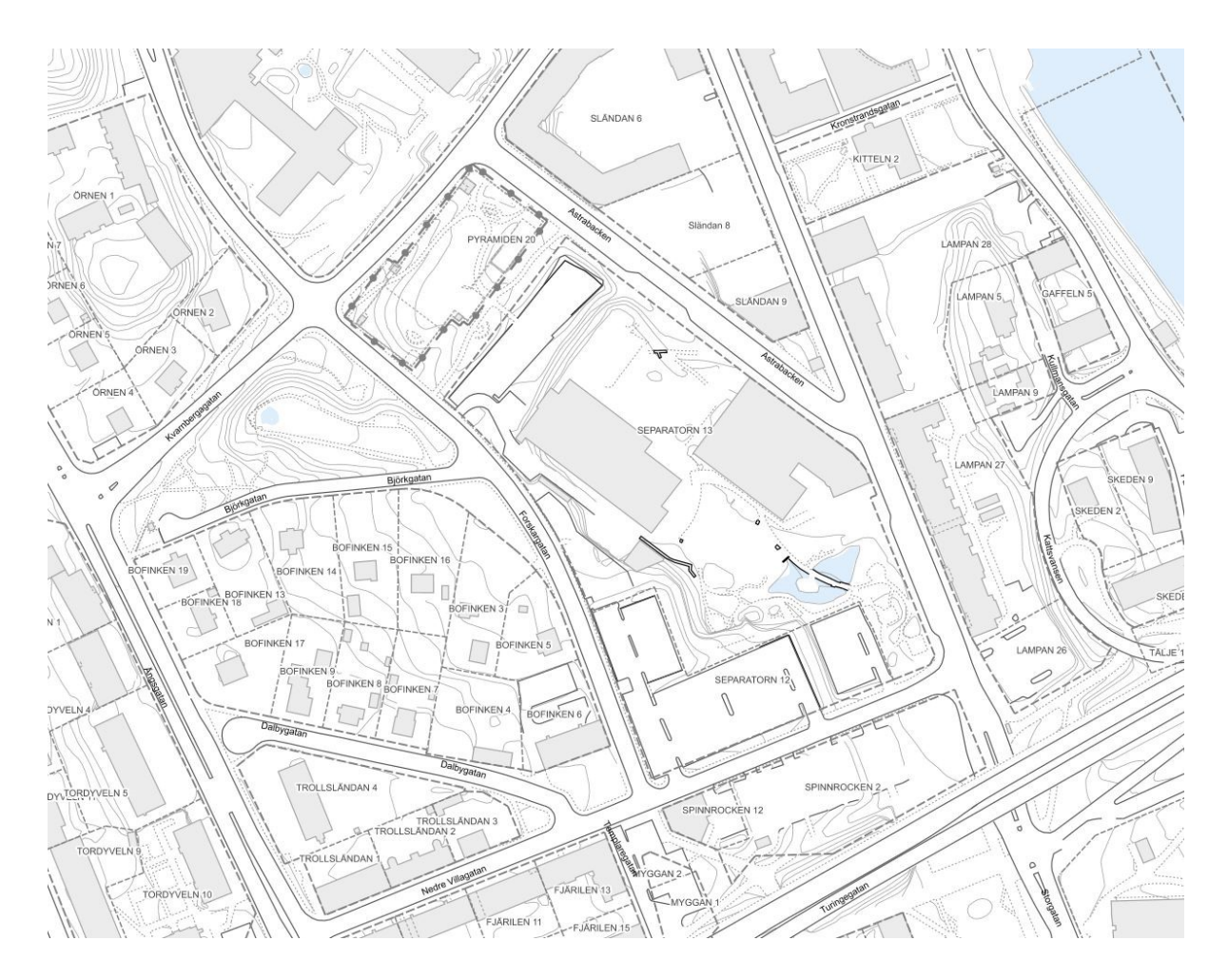

Instruktioner | 2020-12-09

## **Utdrag ur webbkarta**

**Instruktioner för att göra utdrag ur Södertälje kommuns externa webbkarta i formatet PDF.**

**Samhällsbyggnadskontoret** Geografisk Information

Telefon:08-523 010 00 Epost[: sbk.geoinfo@sodertalje.se](mailto:sbk.geoinfo@sodertalje.se)

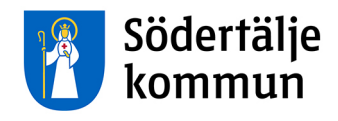

1. Surfa in på <https://www.sodertalje.se/bo-och-bygga/kartor/webbkarta/> och öppna Södertälje kommuns externa webbkarta.

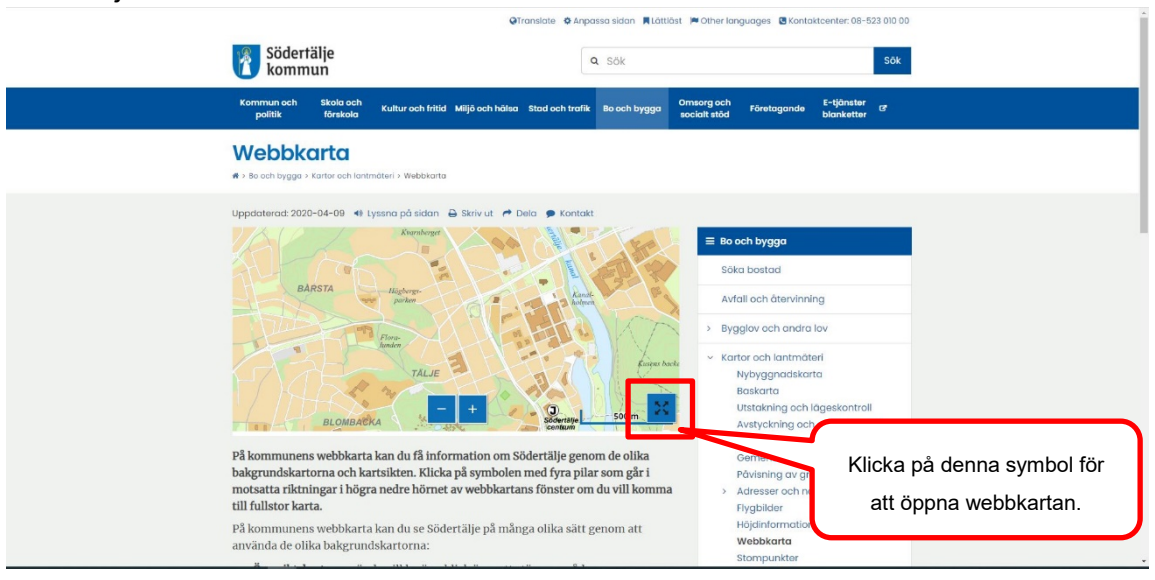

2. Leta upp det område du önskar göra ett utdrag över. I sökrutan uppe i vänster kan du exempelvis söka på fastighetsförteckning eller adress.

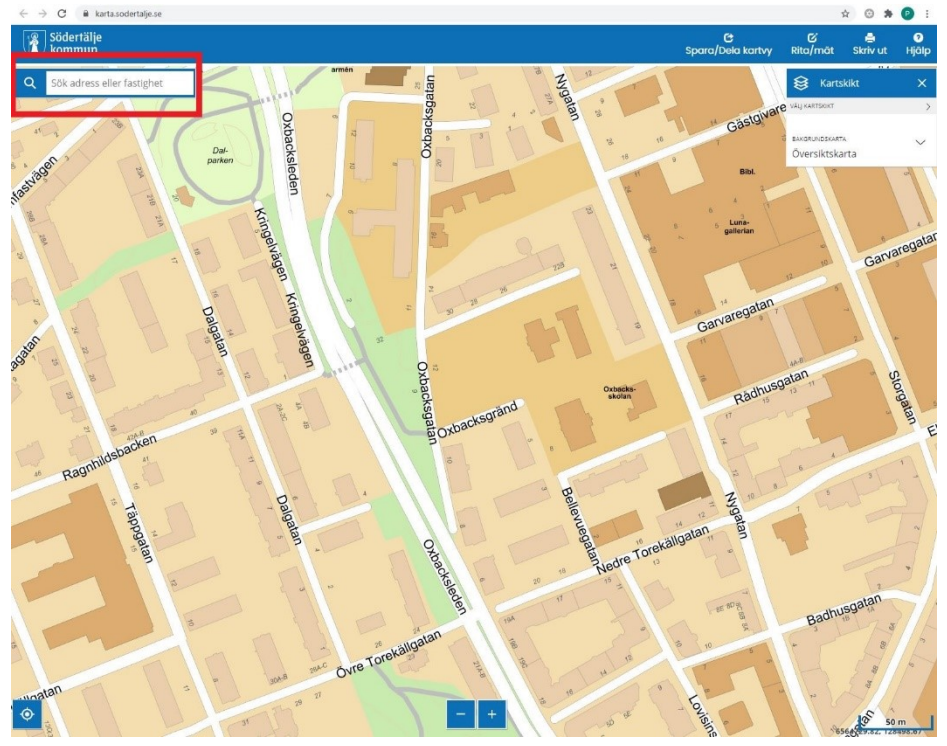

3. I menyn *"Kartsikt"* på höger sida finns möjligheten att välja bakgrundskarta. Klicka på *"Bakgrundskarta"* och välj *"Tomtkarta"* som bakgrundskarta. Denna karta visar bland annat fastighetsgränser.

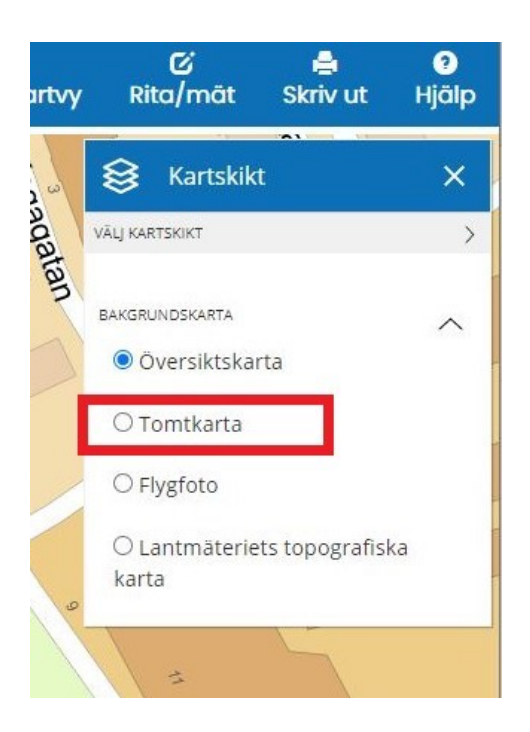

4. Om du sökte upp din fastighet via sökfältet så markerades den med blått i kartan. Klicka på krysset med grå bakgrund längst till höger i sökrutan för att markering ska försvinna och inte synas i utdraget.

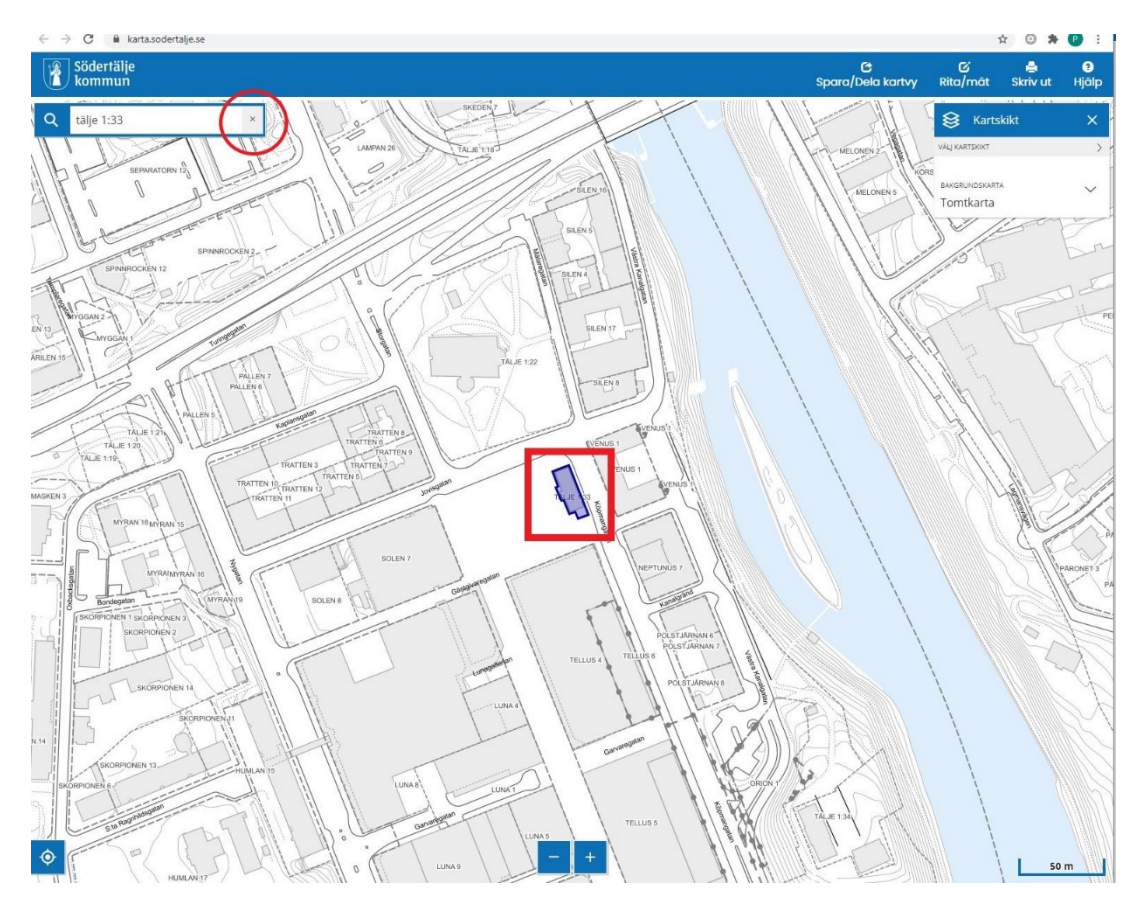

5. Klicka på *"Skriv ut"* uppe i högra hörnet.

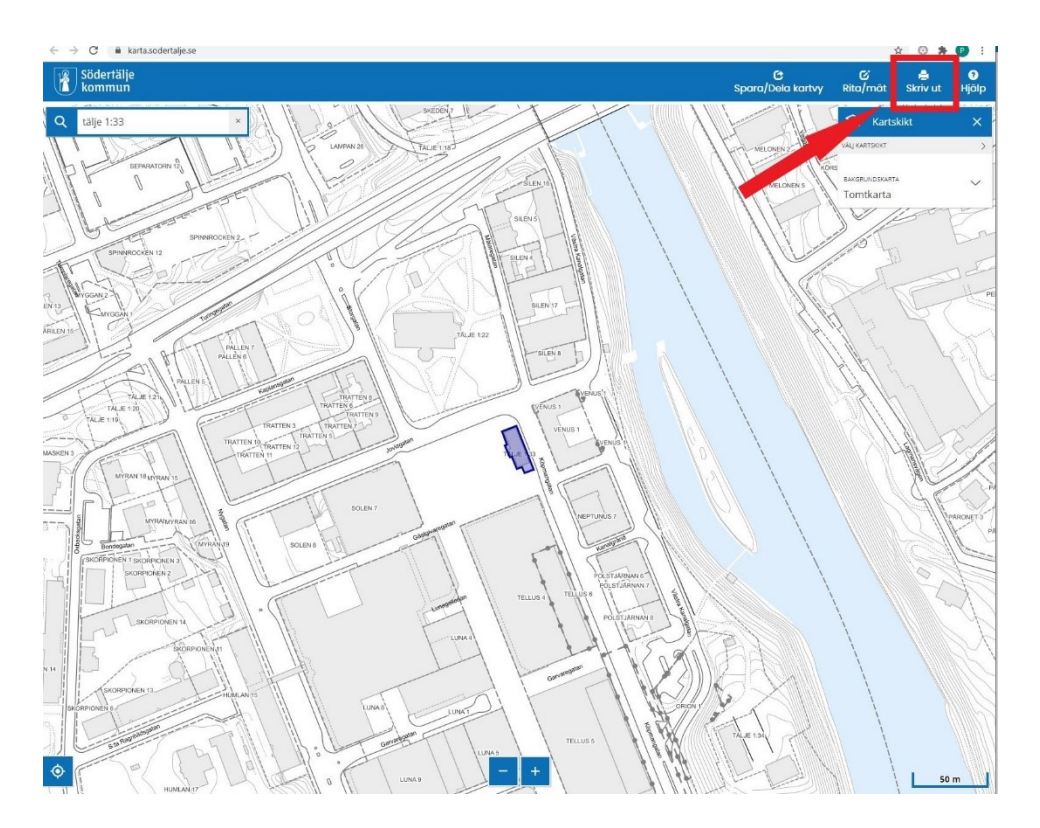

6. En meny dyker upp där du kan fylla i kartans titel, välja utskriftsformat, upplösning och skala. De val dom visas på bilden nedan gör en karta i A4-format med en skala på 1:400.

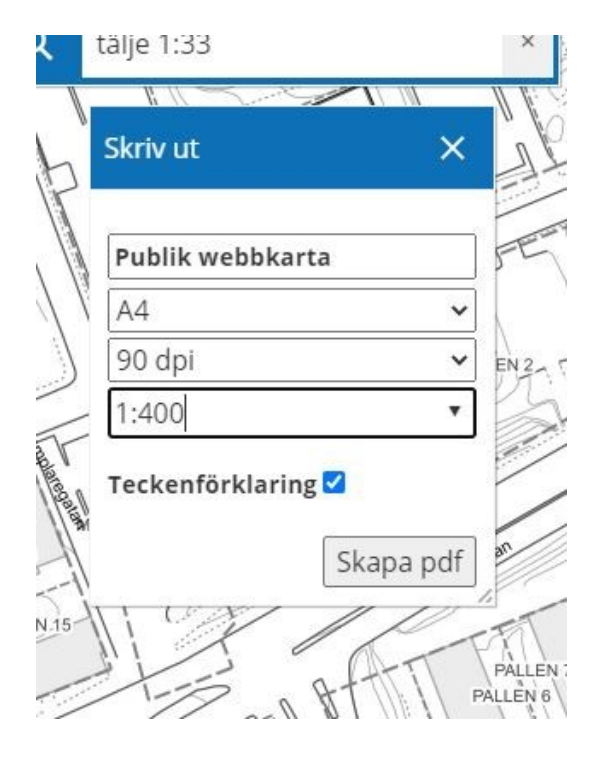

7. Det har även dykt upp en vit transparant ruta i kartvyn. Denna ruta visar vilket område som ditt utdrag kommer omfatta. Rutan har prickar i varje hörn samt en prick i mitten. Om du klickar och drar i någon av prickarna i rutans kanter ändrar du rutans storlek.

**OBS!** Om du gör det så ändras skalan på utdraget.

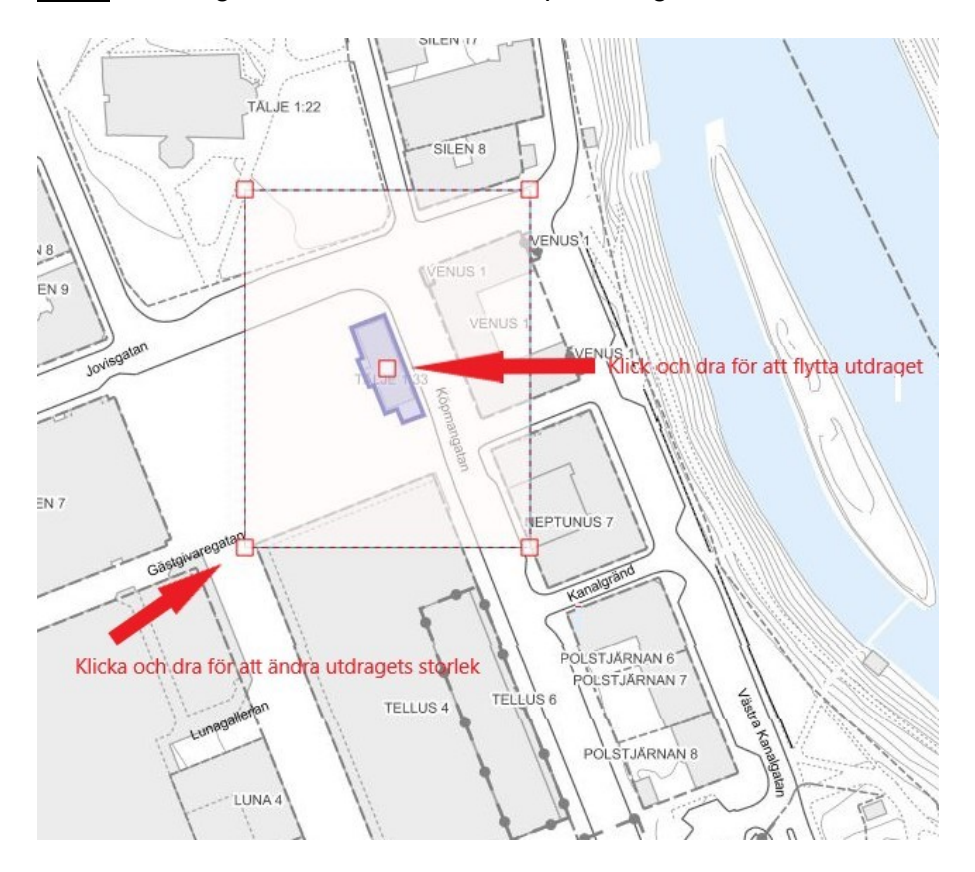

8. När du är nöjd med hur det ser ut, klicka på *"Skapa PDF".* En PDF med ditt kartutdrag skapas och laddas ned på din dator.

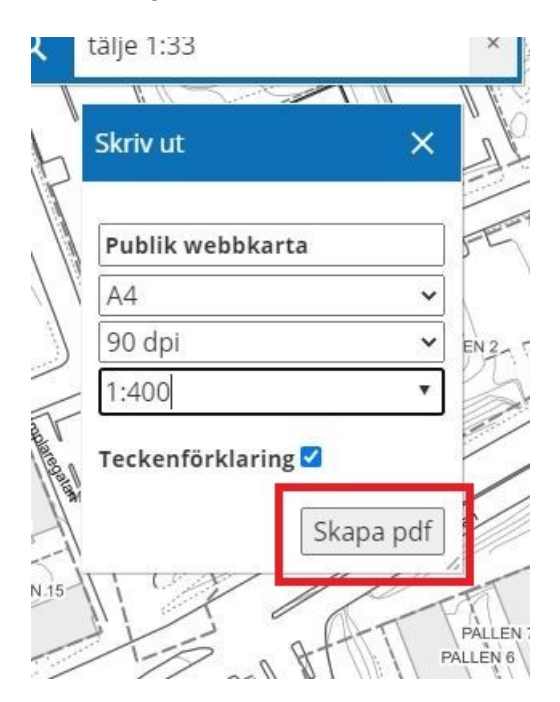

Har du frågor om webbkartan eller våra övriga kartprodukter kan du kontakta enheten Geografisk Information på [sbk.geoinfo@sodertalje.se.](mailto:sbk.geoinfo@sodertalje.se)